## **Working towards ECDL Practice Test**

## **Word Processing Paper 1**

Preparation: Ask your tutor for the following files: WP PT1 Start up Doc

Your task is to prepare an information sheet about a Learning for All event to be held in Newcastle. In the test you are asked to edit the information sheet, to apply various formatting actions and to create a simple table. Total 30 marks

- 1 Open the word processing application. (1 Mark)
- 2 Open the document WP TP1. The text is an information sheet, which needs to be formatted. (1 Mark)
- 3 Re-save the document to your Disk using the file name **Learning Event** (1 Mark)
- 4 Select all the text in the document and change the font to Times New Roman. (1 Mark)
- 5 Change the font size of the entire document to 12 points. (1 Mark)
- 6 Embolden the text of the main heading, Learning for All Fund Dissemination Event (1 Mark)
- 7 Change the font size of the heading to 14 point. (1 Mark)
- 8 Insert a blank line after the main heading. Remove the blank line between Description and The Learning for All ……. (1 Mark)
- 9 At the end of the document, after 'Register interest or request more information' add Helen Anderson - Administration Assistant email: handerson@tuc.org.uk (1 Mark)
- 10 Create a new paragraph from Register interest or request more information. (1 Mark)
- 11 Delete the sentence starting 'Speakers include…..'. (1 Mark)
- 12 Change the left and right margins of the document to 2 cms. (1 Mark)
- 13 Centre the heading. (1 Mark)
- 14 In the Description paragraph, indent 'The Learning for All Fund was established ...., to start at 1 cm from both margins. (1 Mark)
- 15 Change the line spacing of the first paragraph to 1  $\frac{1}{2}$  spacing. (1 Mark)
- 16 Create a header and add the text Press Release (1 Mark)
- 17 Insert a right aligned page number at the bottom of the page. (1 Mark)
- 18 Draw a line at the end of the text. (1 Mark)
- 19 Create a table with two columns and four rows below the line. (1 Mark)
- 20 Complete the table with the following text: (1 Mark)

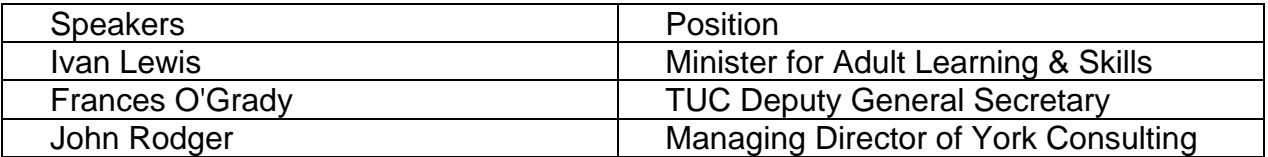

- 21 Centre align all the text in columns 1 and 2 in the table. (1 Mark)
- 22 Format the table using the automatic table formatting tool. (1 Mark)
- 23 Insert a page break after the table. (1 Mark)
- 24 Copy the heading 'Learning for All Fund Dissemination Event' from the first page to the top of the new page. (1 Mark)
- 25 Insert a clip art picture on the new page. (1 Mark)
- 26 Add a border around the graphic. (1 Mark)
- 27 Move the graphic so it is centred on the page. (1 Mark)
- 28 Use a spell check program and make changes if necessary. (Proper names are not included in this spell checking and may be ignored). (1 Mark)
- 29 Save the Learning Event document and print 1 copy to an output printer. (1 Mark)
- 30 Close the application. (1 Mark)